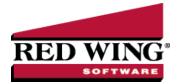

## **Customizing Reports**

Document #: 3075 Product: CenterPoint®

CenterPoint allows you to customize reports to match your needs. A system supplied report can be modified to create many variations to the same report. These customized reports are saved as Favorites for future use. You can also add folders to your Favorites to organize your custom reports.

The customizing tools can be used to add or remove columns from the report, change the sort order, add or remove subtotals, change the title and page numbering, etc. All customizing is done from within the preview of an existing report. This document explains the steps used to customize a report and step-by-step instructions for many common changes.

Step A - Customize an Existing Report (including step-by-step instructions for common report changes)

Step B - Save Customized Report for Future Use

Step C - Organize Custom Reports for Easy Access (optional)

## Step A - Customize an Existing Report

- Select a report that you would like to customize (Reports > Reports).
- 2. Choose the appropriate and click Preview.

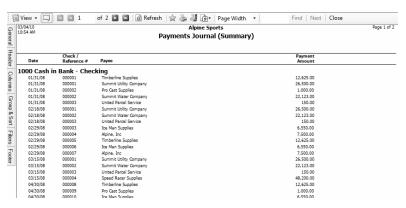

- 3. On the left side of the preview screen, six tabs (**General, Header, Columns, Group & Sort, Filters** and **Footer**) are displayed. The information in these tabs is used to customize reports. Click on a tab to open it and display all the options available.
  - : manages the title and style of the report and the position of the date, time stamp, and page numbers.
  - : controls the information displayed in the report heading (title, company/fund name, etc.).
  - : Select which columns of data do and do not print on the report.
  - : Manages how data is sorted and subtotaled (grouped).
  - Displays the selection criteria that can be used for this report. This is the same information that is available in the Selection Criteria prior to previewing the report.
  - Manages the information (if any) printed at the bottom of each page on the report.
- 4. Select the tab and make the appropriate changes. (See the "Step-by-Step Instructions for Common Report Changes" section for more information on making changes.)
- 5. Click the Refresh button after making changes in a tab to update the report with the new changes.

## Step-by-Step Instructions for Common Report Changes

### Change the Title of a Report

1. From the preview of any report, click on the **General** tab.

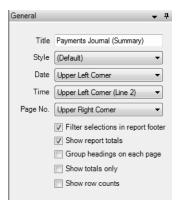

2. Click in the **Title** field and enter the text you'd like to use for the report title. This will also be used as the default name when the report is saved as a Favorite.

## Change the Font Size on a Report

- 1. From the preview of any report, click on the **General** tab.
- 2. Select the **Style** drop down to change the font size of the report. The Style also controls indentations, shading and underlining within a report.
- 3. Select a different **Style** from the list. Click **Refresh** to update the screen. Continue applying a different style until you find the style/font that best fits your needs.

## Remove or Move Page Numbering

- 1. From the preview of any report, click on the **General** tab.
- 2. Click on the **Page No**. drop-down box and select the appropriate option (Do Not Print, Upper Left Corner, etc.).

## Remove or Move the Date and Time Printed Stamps

- 1. From the preview of any report, click on the **General** tab.
- 2. Click on the **Date** and/or **Time** drop-down box and select the appropriate option (Do Not Print, Upper Left Corner, etc.).

Change the Size or Location of the Header Information (report title, company/fund name, etc.)

1. From the preview of any report, click on the **Header** tab.

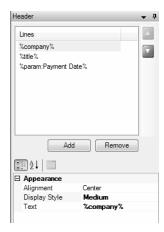

- 2. At the top of the screen in the Lines area, click on the header information that you'd like to change (Company/Fund, Title, etc.) and the **Appearance** information for that line will display below.
- 3. To change the size of the text used for that line on the report, click in the **Display Style** field and select **Small, Medium** or **Large**.
- 4. To change where the text will print, click in the Alignment field and select Left, Center or Right.

## Add Another Title Line to the Top of a Report

- 1. From the preview of any report, click on the **Header** tab.
- 2. Click on the Add button.
- 3. Select the **New Item** line in the Lines box to display the Appearance information below.
- 4. Click on the ellipse button on the **Text** field to select a field from the database to print or simply enter the text to print.

## Add, Remove or Move a Column of Data to the Report

1. From the preview of any report, click on the **Columns** tab. All columns that are available to print on this particular report will be displayed on the Available tab. This list changes for each report.

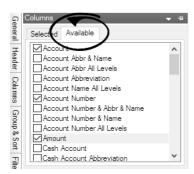

2. To add a column of data to the report, select the check box next to the column name. Select the Selected tab to display all of the columns you selected on the Available tab to display on this report.

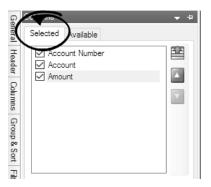

- 3. To remove a column of data from the report, on the **Selected** tab, unselect the check box next to the column name.
- 4. To move a column of data, on the **Selected** tab, select the column and then use the green up and down arrows on the right to move the column.

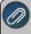

Note: the striped up arrow immediately moves the field to the top with other selected items. The plain greer up arrow moves the item up the list one row at a time.

## Change the Title of a Column

- 1. From the preview of any report, click on the **Columns** tab.
- 2. Click on the column to be modified and the **Appearance** information will be displayed below.

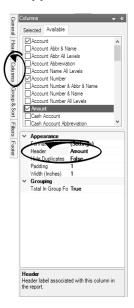

3. Click in the **Header** field and make the appropriate changes.

#### Change the Sort Order of Data in a Report

1. From the preview of any report, click on the **Group & Sort** tab. All columns of data included in the report will be displayed on the Selected tab..

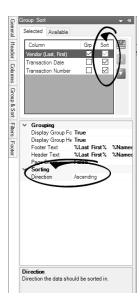

- 2. Place a check mark in the **Sort** box for the column or columns you'd like to sort on.
- After selecting a column to sort, the **Sorting** option is displayed below. Choose **Ascending** or **Descending**.
- 4. If you have chosen more than one column to sort on, then the **sort order** must also be specified. This is done by using the green up and down arrows on the right. In the example above the report would sort by Vendor, Transaction Date, and then Transaction Number.

## Change What Data is Subtotaled in a Report

- 1. From the preview of any report, click on the **Group & Sort** tab. All columns of data included in the report will be displayed on the Selected tab..
- 2. Each column that is selected to **Group** will, by default display a heading and a subtotal. Changing the group options on a report can significantly change the look of a report. For example, this report is grouped by Cash Account by default.

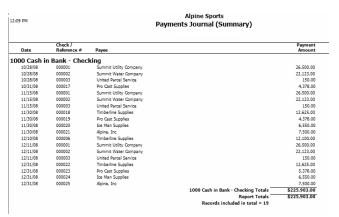

If we remove the check mark from Group on the Cash Account and instead, Group by Payee (First Last), it completely changes the look of the report.

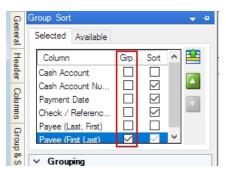

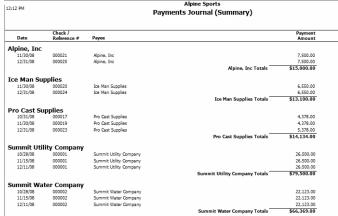

- 3. Select each **Column** that you would like grouped & subtotaled by placing a check mark in the **Grp** box.
- 4. If you have chosen more than one column to group on, then the **group order** must also be specified. This is done by using the green up and down arrows on the right.

## Step B - Save Customized Report for Future Use

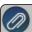

Note: If a system-supplied report has security restrictions for users (you can restrict users from viewing/printing specific reports), the user will also be restricted from any favorites based on the system-supplied report. Favorites created prior to version 6.5 will need to be recreated to have security restrictions applied. See the <u>Users and Security</u> topic for information about creating users, user groups, and setting security policies.

- 1. Once a report is successfully customized, save the report as a **Favorite** by clicking on the Favorites icon while still in the preview screen.
- 2. Specify a name for the customized report and click **OK**. It will then be available for future use in the Reports > Reports > Favorites tab.

# Step C - Organize Custom Reports for Easy Access (optional)

1. The Favorites tab (Reports > Reports > Favorites tab) will display all reports that have been marked as Favorites. This can be system supplied reports and/or customized reports. By default, they are displayed in a flat list.

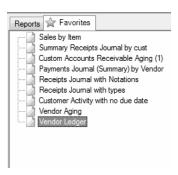

- 2. The reports in the Favorites tab can easily be sorted and grouped.
  - To change where in the list a report is displayed: Left click on the report and while still holding down the left mouse button, drag it to the new location in the list. Then release the left button on the mouse.
  - To group multiple reports together:
    - a. Right-click in any blank space on the Favorites tab.
    - b. Select **New Folder**.
    - c. Type in a name for the new folder and press enter on the keyboard (in this example, we named the folder "Custom Reports").
    - d. Use the same "drag and drop" process described above to move reports in to the new folder.

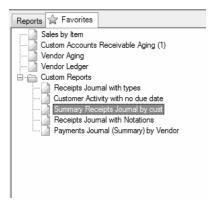